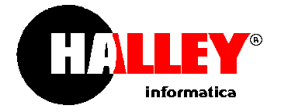

# 6. Gestione delle pratiche

# 6.1 Istruzioni per l'utente (richiedente)

# 6.1.1 Registrazione utente

La registrazione di un nuovo utente può avvenire:

Selezionando l'area "Gestione pratiche" e scegliere la voce "Registrati" posta sotto i campi d'inserimento delle credenziali di accesso

Una volta giunti alla maschera di registrazione, inserire i dati del richiedente e dell'impresa (se si opera per una sola ditta) i quali saranno proposti durante l'inserimento della pratica.

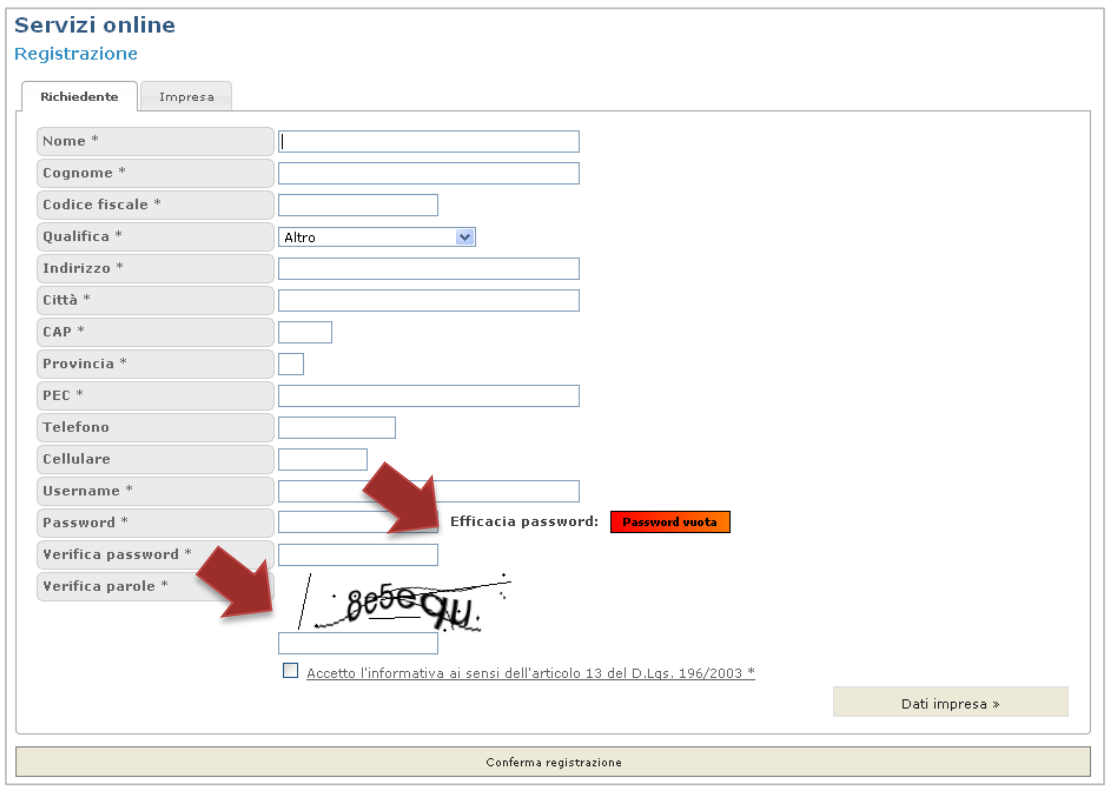

! Attenzione: E' necessaria una sola registrazione per un utente che intende presentare più pratiche per aziende diverse (ad esempio un professionista o un'agenzia per le imprese).

In fase di registrazione si devono scegliere username e password per accedere nell'area riservata "**Gestione pratiche**", l'account sarà poi attivato utilizzando la PEC immessa.

Attraverso la barra colorata posta al fianco della password è possibile verificare l'**efficacia della password**  che si sta inserendo. Si ricorda che l'utilizzo di una password poco sicura (ad esempio 12345678 oppure il proprio nome) potrebbe essere facilmente individuabile. Utilizzare password con minimo 8 caratteri misti tra numeri e lettere, maiuscole e minuscole e caratteri speciali.

L'utilizzo di un **captcha** è, invece, necessario al fine di evitare che vengano inserite richieste di registrazione da programmi automatici che compilano le form in modo casuale.

Una volta **confermata la registrazione** sarà inviata, all'indirizzo PEC del richiedente, una mail per l'attivazione delle credenziali di accesso nell'area riservata.

Sulla mail ricevuta cliccare sul link proposto, inserire le credenziali di accesso ed accedere in "Gestione pratiche".

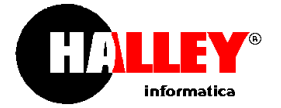

∢

### 6.1.2 Recupero delle credenziali di accesso

Nel caso in cui un utente dimentica le proprie credenziali, può accedere nell'area "Gestione pratiche" e selezionare il link "**Username e/o password dimenticati?**".

Si aprirà la maschera seguente dove sarà necessario inserire l'indirizzo PEC immesso in fase di registrazione, e al quale il sistema invierà il link per poter modificare le credenziali di accesso.

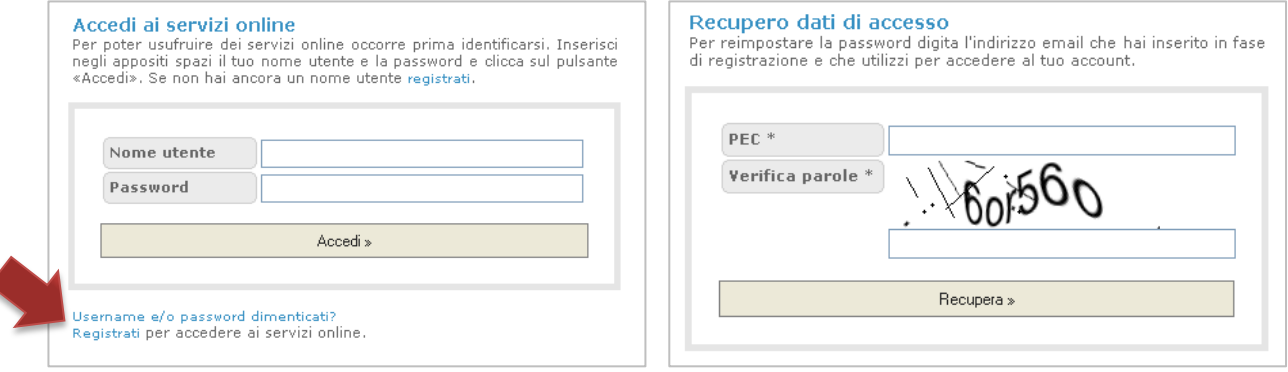

# 6.1.3 Inserimento e invio di una pratica

Per avviare una pratica è necessario accedere nell'area "**Informazioni e avvio pratiche**".

In questa schermata è possibile scegliere un'attività e la sua tipologia; il primo albero mostra le **attività produttive**, il secondo è dedicato alle **pratiche edilizie** (edilizia produttiva e privata).

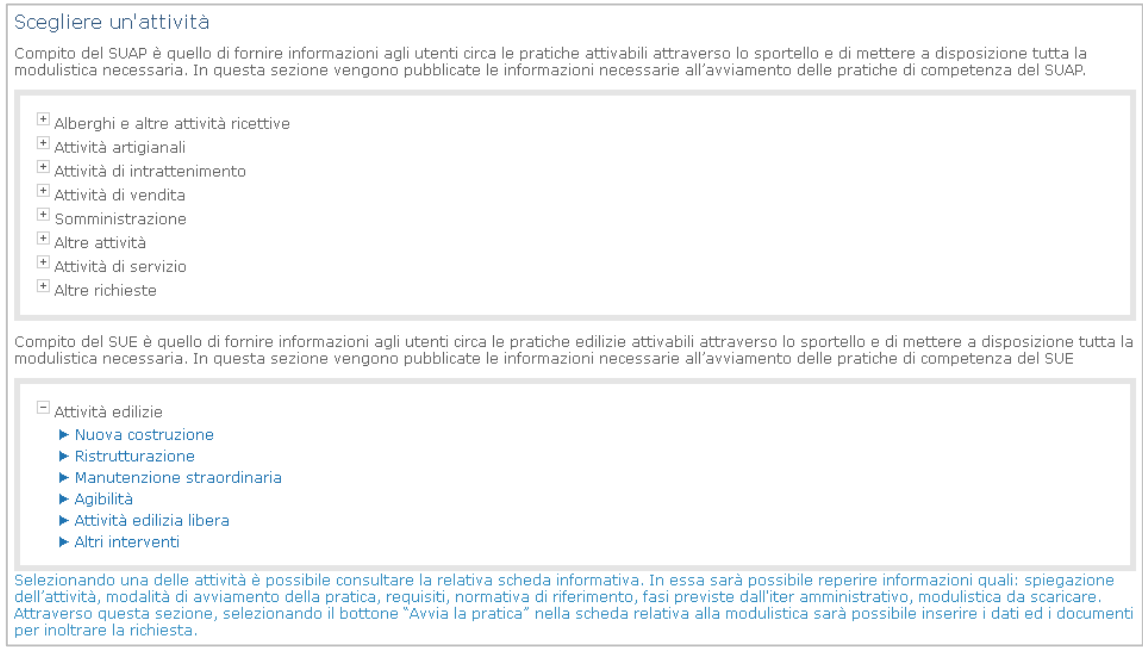

Selezionare la tipologia d'interesse, leggere le informazioni riportate nelle diverse schede fino ad arrivare a "**Modulistica e avvio pratica**".

Scaricare (salvare sul proprio PC) i moduli necessari per il procedimento che s'intende avviare selezionando l'icona $\frac{\partial}{\partial x}$ .

Se il modulo scaricato è compilabile offline (è possibile scrivere i dati utilizzando il PC), procedere con la redazione del documento con i dati richiesti, salvarlo sul proprio PC preferendo il formato PDF/A (o versioni successive ad esempio PDF/A1).

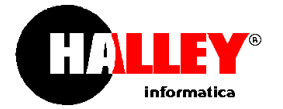

Se non è possibile redigere il modulo utilizzando il PC, è necessario stampare il file, compilarlo manualmente, fare la scansione ponendo attenzione al formato e alla risoluzione del file creato. Per ottenere un risultato discreto, ossia una buona leggibilità del documento, evitando di avere file di notevoli dimensioni, è sufficiente utilizzare una risoluzione di 200 dpi. Il formato del file generato dovrebbe sempre essere PDF/A.

! Attenzione: Ricordiamo che la possibilità di compilare o meno il file attraverso il PC dipende esclusivamente dall'ente che predispone la modulistica, il portale SUAP+E è in grado di gestire qualsiasi formato (vedi il paragrafo **Gestione "Informazioni e avvio pratica"** - **Gestione moduli**).

Fare la scansione di ulteriori documenti da allegare alla pratica, avendo premura di rispettare le considerazioni precedenti in merito alle scansioni.

Firmare tutti i documenti necessari per l'invio della pratica (sia moduli che ddocumenti da allegare) con firma digitale.

# Selezionare il bottone "**Avvia la pratica**".

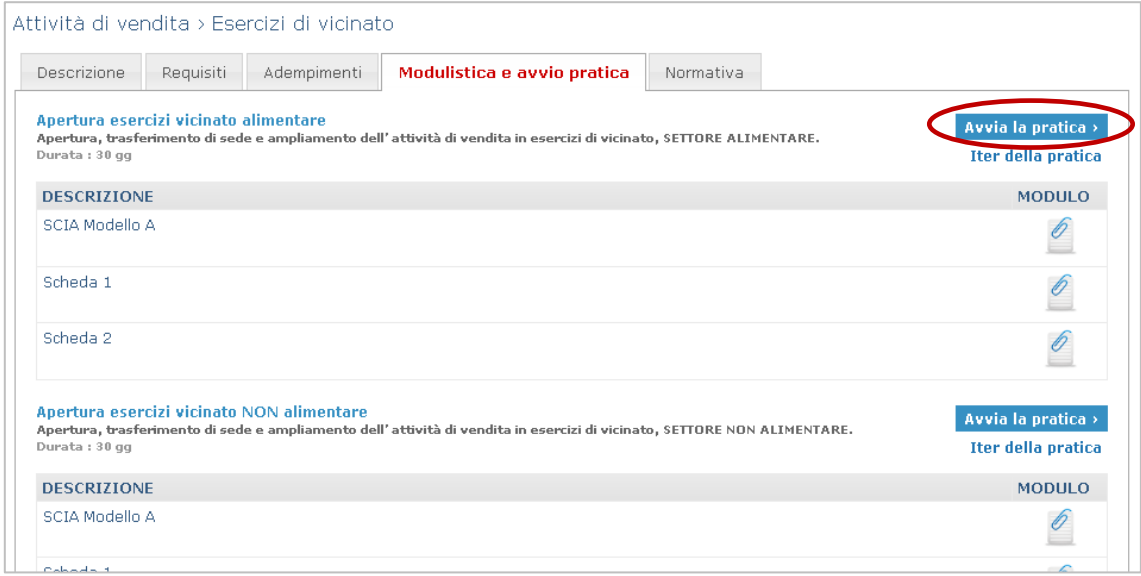

Se l'utente non ha già eseguito l'accesso nella propria area riservata, saranno richiesti nome utente e password; una volta effettuato il login, sarà possibile inserire i dati e i documenti necessari per l'avviamento della pratica.

Nelle schermate successive selezionare il bottone "**Salva**" per memorizzare le informazioni inserite e proseguire in un momento successivo con l'inserimento della pratica (Vedi paragrafo **Istruzioni per l'utente** - **Gestione pratiche, stati delle pratiche del richiedente e consultazione dettagli**).

Utilizzare il bottone "**Conferma e invia pratica**" per procedere con la verfica formale dei dati caricati (saranno indicati i campi o documenti non inseriti), in caso di verifica positiva, sarà generato il codice della pratica <<codice fiscale dell'impresa>>-<<data fine compilazione>>-<<ora fine compilazione>> (come definito dall'allegato tecnico al DPR), sarà predisposto il modello di riepilogo in formato xml ed in formato pdf e si potrà proseguire con l'invio della pratica.

Una volta confermato l'inserimento i dati e i documenti caricati non saranno più modificabili.

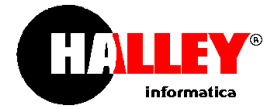

# Attività produttive

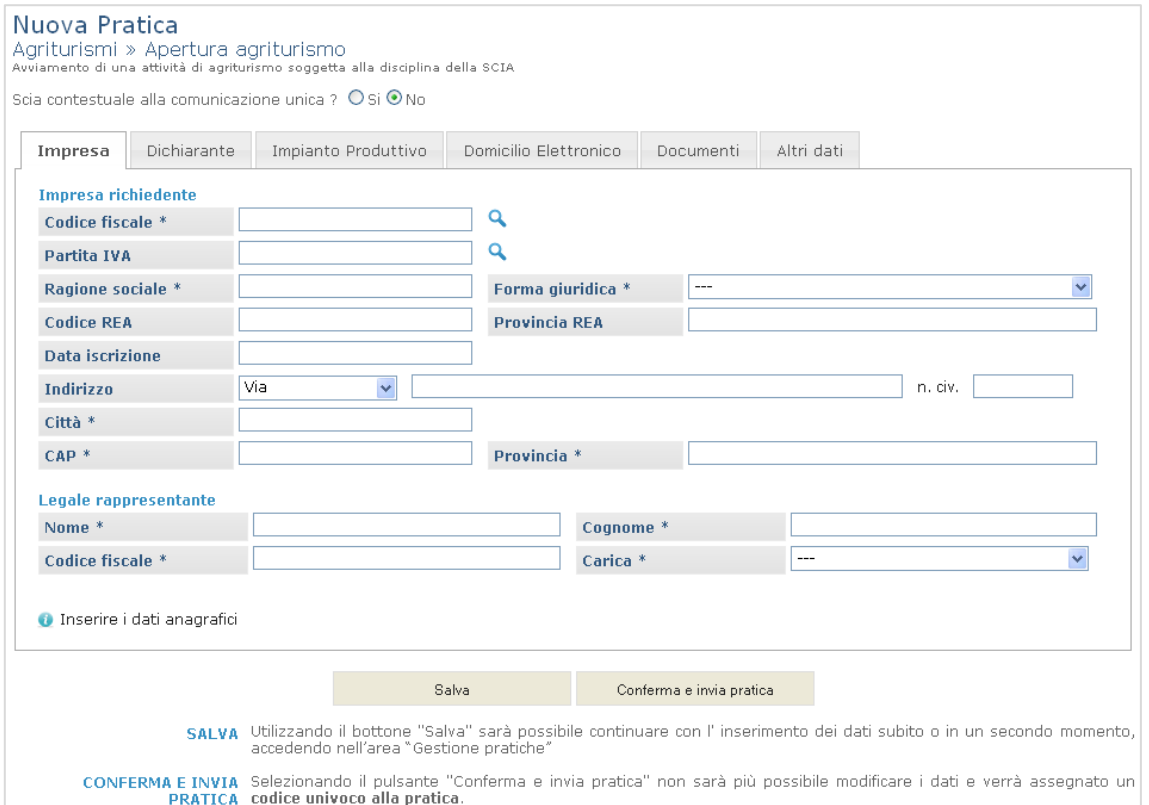

#### **Scia contestuale alla comunicazione Unica**   $\bullet$

Nell'inserimento di una nuova pratica per le attività produttive indicare se la pratica è o meno contestuale alla Comunicazione Unica.

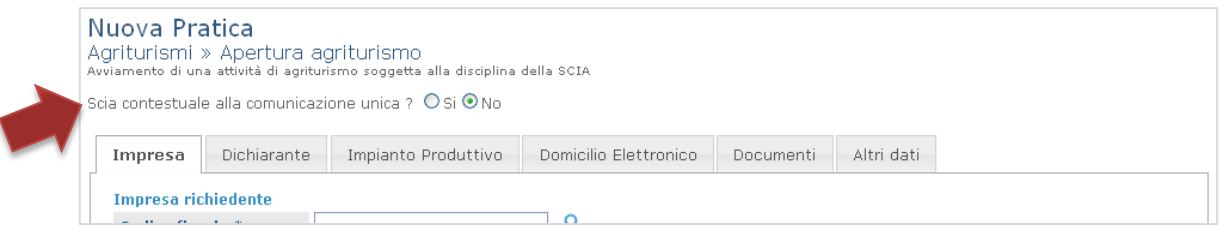

L'articolo 5 c.2 del D.P.R. 160/2010 recita: "La SCIA, nei casi in cui sia contestuale alla comunicazione unica, è presentata presso il registro imprese, che la trasmette immediatamente al SUAP, …"; è necessario rispondere "Si" se l'utente dovrà caricare la pratica in ComUnica (affinché sia inviata contestualmente alla comunicazione unica, sarà poi il registro imprese che provvederà a girarla al SUAP); la risposta sarà "No", se la pratica deve essere inviata direttamente allo Sportello Unico Attività Produttive.

#### **Impresa**   $\bullet$

I dati richiesti sono riferiti alla sede legale dell'impresa richiedente.

Se, in fase di registrazione, l'utente che sta operando ha inserito anche i dati dell'impresa, la scheda sarà già compilata, con la possibilità di modificare tutte le informazioni.

Dopo aver inserito il codice fiscale o, la Partita IVA, premere il tasto invio oppure cliccare l'icona accanto al campo; qualora siano già state completate delle pratiche per l'impresa, saranno automaticamente completati tutti i dati già inseriti nell'ultima pratica inviata. Le informazioni sono comunque modificabili e, una volta salvata e inviata la pratica i dati più recenti saranno riproposti.

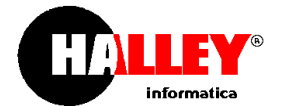

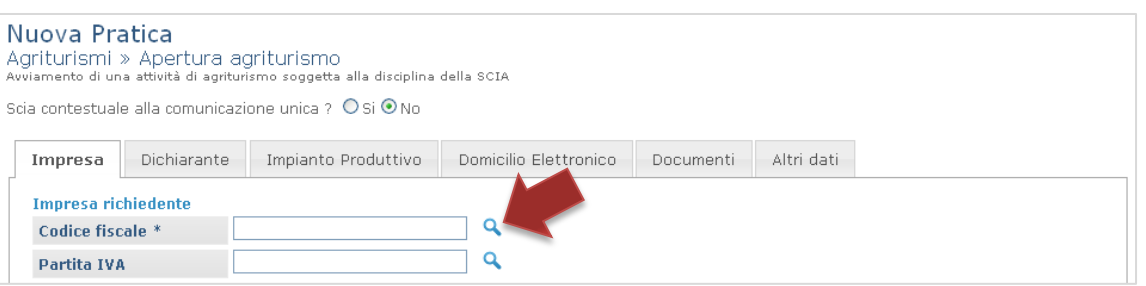

Se per il richiedente non sono mai state completate delle pratiche nel portale (anche da utenti diversi) non potrà essere proposto alcun dato e sarà visualizzato il messaggio "Non sono state trovate anagrafiche con questo codice fiscale".

### **Dichiarante**   $\bullet$

La scheda "Dichiarante" è già compilata con i dati inseriti dall'utente in fase di registrazione con la possibilità di modificarli; in caso di delega caricare il file della procura speciale.

# **Impianto produttivo**

Nella scheda "Impianto Produttivo" devono essere indicati tutti gli estremi per la localizzazione dell'impianto nel Comune.

Se il portale SUAP+E è configurato con il tipo di gestione "**Singolo comune**" e sono utilizzati i dati del mirror di **GT – Gestione del territorio**, le informazioni riguardanti l'indirizzo dell'impianto (toponimo e civico) sono proposte dal programma. Se la funzionalità è abilitata, l'utente non avrà possibilità di inserire indirizzi che non siano codificati dall'ente e, in assenza di questi dati, la pratica non potrà essere completata. Per utilizzare i dati del mirror vedi il paragrafo **Configurazioni iniziali** – **Dati generali**.

In caso di "Consorzio" o di non utilizzo dei dati di GT – Gestione del territorio sono disponibili dei campi liberi per l'ìinserimento delle informazioni.

Nel campo "**Città**" viene proposto il comune (se nei dati generali è impostato "tipo gestione"="singolo comune") oppure i comuni appartenenti al consorzio (se nei dati generali è impostato "tipo gestione"="consorzio").

#### $\bullet$ **Domicilio elettronico**

Nel campo obbligatorio deve essere inserito l'indirizzo di Posta Elettronica Certificata dove notificare tutte le richieste e i documenti necessari. Il domicilio elettronico della pratica rappresenta l'unico canale per le comunicazioni SUAP+E riguardanti la pratica.

### **Documenti**

Nella scheda "Documenti" devono essere caricati tutti i moduli e gli allegati necessari per avviare la pratica.

I documenti necessari sono stati definiti dall'ente. I moduli con "\*" sono **obbligatori**.

Selezionare il bottone "**Carica**"; attraverso "**Sfoglia**" scegliere il file da caricare.

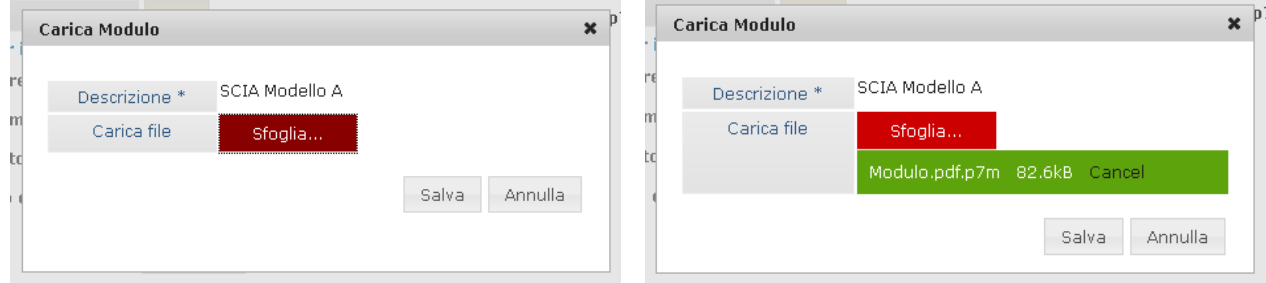

Una volta completato il caricamento del modulo, selezionare "**Salva**"; per i moduli inseriti sarà possibile visualizzare gli allegati da caricare.

Per inserire degli allegati non previsti utilizzare il bottone "**Aggiungi**", inserire una descrizione e caricare il file scelto.

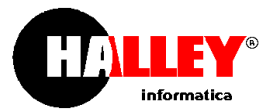

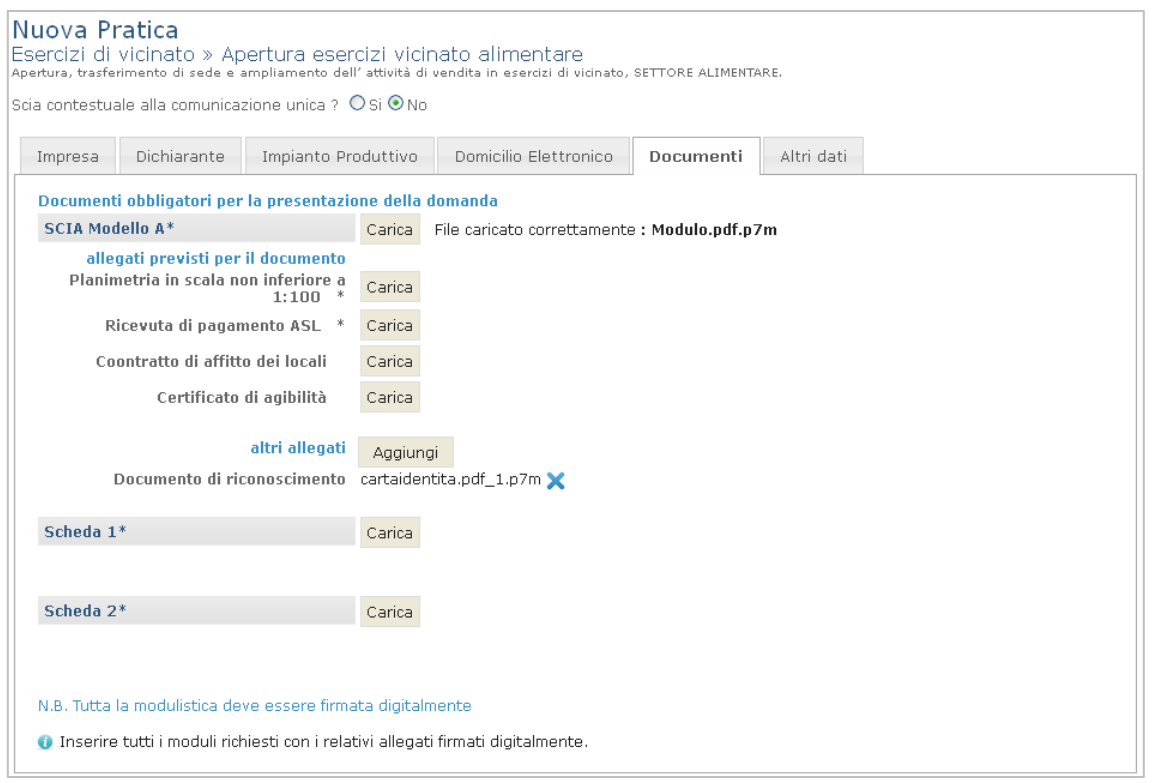

Attraverso l'icona  $\blacktriangleright$  è possibile eliminare il file caricato come allegato.

Per **sostituire un file** già inserito utilizzare nuovamente il bottone "**Carica**".

**Altri dati** 

In questa scheda possono essere inseriti l'insegna e il codice ATECO per l'attività principale.

Il codice ATECO, deve essere selezionato dalla lista proposta. I codici possibili sono definiti dall'operatore SUAP+E (vedi paragrafo **Gestione "Informazioni e avvio pratica" - Informazioni attività produttive e edilizia - Modifica tipologia**); se il campo non è presente nella maschera, sotto al campo "Insegna", l'operatore non ha associato, per il procedimento scelto, alcun codice ateco.

Attività edilizia

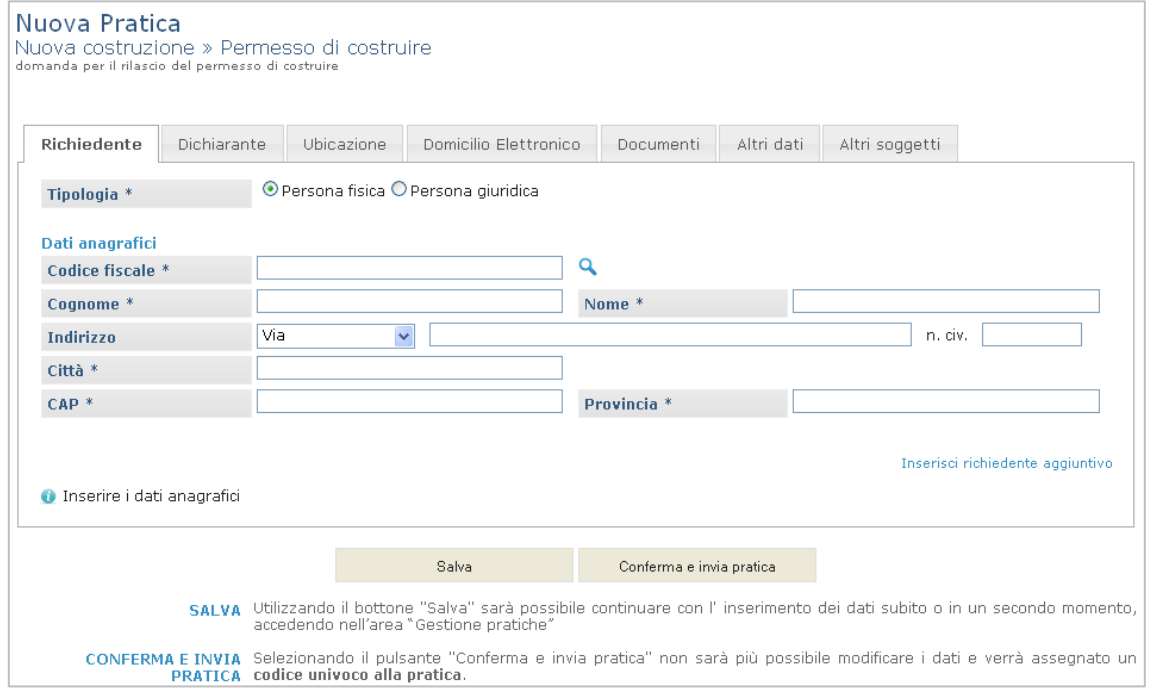

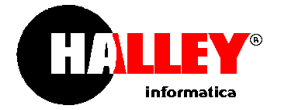

### **Richiedente**

Nella scheda "Richiedente" scegliere il tipo (persona fisica o giuridica) e inserire i dati anagrafici relativi all'impresa o alla persona.

La possibilità di scegliere se la domanda potrà essere inoltrata soltanto per conto di un'impresa o anche per una persona fisica, deve essere impostata dall'operatore durante la configurazione dell'applicativo (vedi paragrafo **Configurazioni iniziali – Dati generali**).

Se, in fase di registrazione, l'utente che sta operando ha inserito anche i dati dell'impresa, la scheda sarà già compilata, con la possibilità di modificare tutte le informazioni.

Dopo aver inserito il codice fiscale o, la Partita IVA, premere il tasto invio oppure cliccare l'icona **a** accanto al campo; qualora siano già state completate delle pratiche per l'impresa, saranno automaticamente completati tutti i dati già inseriti nell'ultima pratica inviata. Le informazioni sono comunque modificabili e, una volta salvata e inviata la pratica i dati più recenti saranno riproposti.

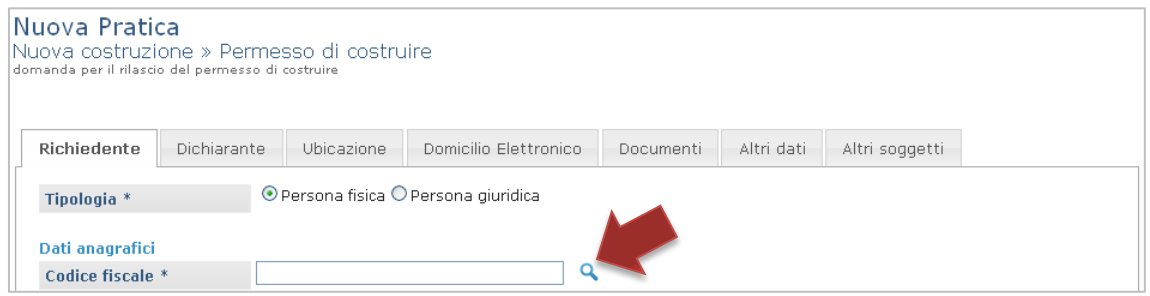

Se per il richiedente non sono mai state completate delle pratiche nel portale (anche da utenti diversi) non potrà essere proposto alcun dato e sarà visualizzato il messaggio "Non sono state trovate anagrafiche con questo codice fiscale".

Selezionando "Inserisci richiedente aggiuntivo" è possibile aggiungere nuovi richiedenti per la pratica, i dati richiesti sono gli stessi della maschera principale.

### **Dichiarante**

La scheda "Dichiarante" è già compilata con i dati inseriti dall'utente in fase di registrazione con la possibilità di modificarli; in caso di delega caricare il file della procura speciale.

### **Ubicazione**

Nella scheda devono essere indicati tutti gli estremi per la localizzazione del cantiere nel Comune.

Se il portale SUAP+E è configurato con il tipo di gestione "**Singolo comune**" e sono utilizzati i dati del mirror di **GT – Gestione del territorio**, le informazioni riguardanti l'indirizzo dell'impianto (toponimo e civico) sono proposte dal programma. Se la funzionalità è abilitata, l'utente non avrà possibilità di inserire indirizzi che non siano codificati dall'ente e, in assenza di questi dati, la pratica non potrà essere completata. Per utilizzare i dati del mirror vedi il paragrafo **Configurazioni iniziali** – **Dati generali**.

In caso di "Consorzio" o di non utilizzo dei dati di GT – Gestione del territorio sono disponibili dei campi liberi per l'ìinserimento delle informazioni.

Nel campo "**Città**" viene proposto il comune (se nei dati generali è impostato "tipo gestione"="singolo comune") oppure i comuni appartenenti al consorzio (se nei dati generali è impostato "tipo gestione"="consorzio").

Nei campi successivi indicare la Sigla della zona PRG/PGT e gli estremi catastali; selezionando "**Inserisci dati catastali aggiuntivi**" è possibile aggiungere ulteriori riferimenti (tipo catasto, sezione, foglio, mappale, sub).

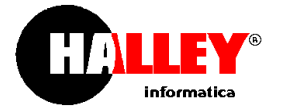

# **Domicilio elettronico**

Nel campo obbligatorio deve essere inserito l'indirizzo di Posta Elettronica Certificata dove notificare tutte le richieste e i documenti necessari. Il domicilio elettronico della pratica rappresenta l'unico canale per le comunicazioni SUAP+E riguardanti la pratica.

#### **Documenti**   $\mathbf{a}$  .

Nella scheda "Documenti" devono essere caricati tutti i moduli e gli allegati necessari per avviare la pratica. I documenti necessari sono stati definiti dall'ente. I moduli con "\*" sono **obbligatori**.

Selezionare il bottone "**Carica**"; attraverso "**Sfoglia**" scegliere il file da caricare.

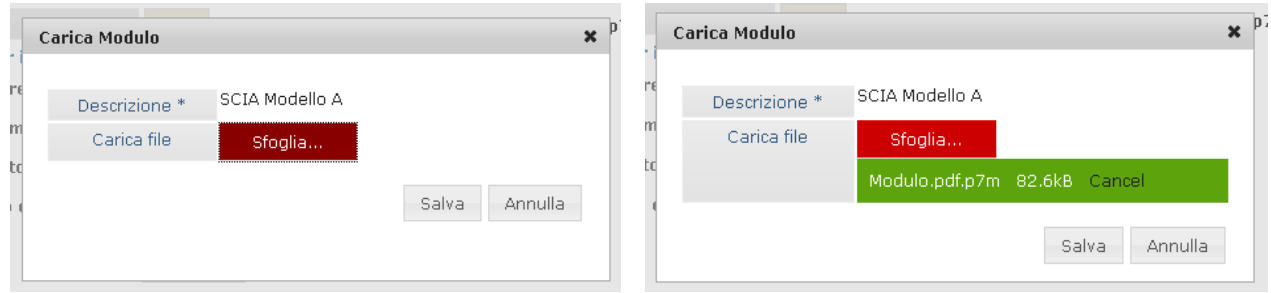

Una volta completato il caricamento del modulo, selezionare "**Salva**"; per i moduli inseriti sarà possibile visualizzare gli allegati da caricare.

Per inserire degli allegati non previsti utilizzare il bottone "**Aggiungi**", inserire una descrizione e caricare il file scelto.

Attraverso l'icona è possibile eliminare il file caricato come allegato.

Per **sostituire un file** già inserito utilizzare nuovamente il bottone "**Carica**".

**Altri dati** 

Nella scheda "Altri dati" è necessario inserire le informazioni seguenti.

Tipo richiesta edilizia: **Nuova** oppure **Variante**;

**Oggetto** della domanda: campo libero dove descrivere la richiesta che s'intende inviare;

**Tipologia pratica**: disposnibile soltanto se si utilizza il mirror di UT e l'operatore ha correttamente associato i tipi pratica vedi paragrafo **Gestione "Informazioni e avvio pratica" - Informazioni attività produttive e edilizia - Modifica tipologia**);

**Tipo pratica madre**: il campo è presente soltanto se il tipo di richiesta selezionato è "variante"; selezionate una delle tipologie proposte. Se si utilizza il mirror di UT i tipi pratica proposti sono quelli selezionati nella procedura UT – Pratiche edilizie;

**Numero** e **data protocollo**: indicare i riferimenti della pratica madre.

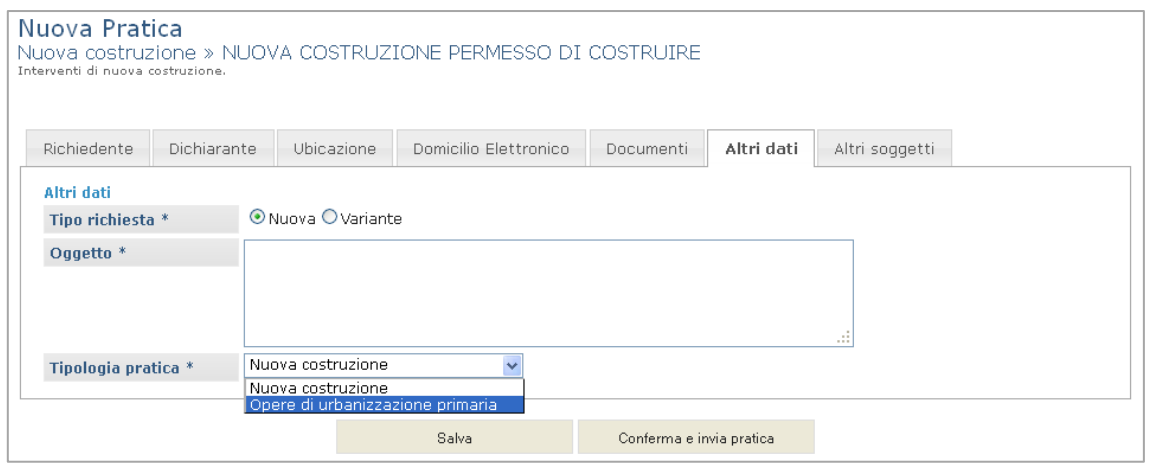

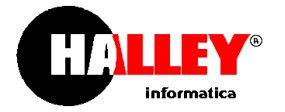

#### **Altri soggetti**   $\bullet$

In "altri soggetti" aggiungere tutte le figure coinvolte nella pratica specificando per ognuna di esse il ruolo.

Nell'inserimento dei dati anagrafici è richiesto di selezionare la "tipologia" (persona fisica o persona giuridica) indipendentemente dall'impostazione inserita nella funzione "Intranet" -> "Suap" -> "Configurazioni" -> "Dati generali".

# Conferma e invia pratica

Una volta selezionato il bottone "Conferma e invia pratica" si aprirà la maschera con il codice pratica assegnato e i passi da seguire per completare l'invio:

- 1. Scaricare il modello di riepilogo predisposto dall'applicativo in formato .pdf;
- 2. Firmare il modello appena scaricato utilizzando il proprio software di firma;
- 3. Selezionare il bottone "Sfoglia" per ricaricare il file appena firmato nel sistema.

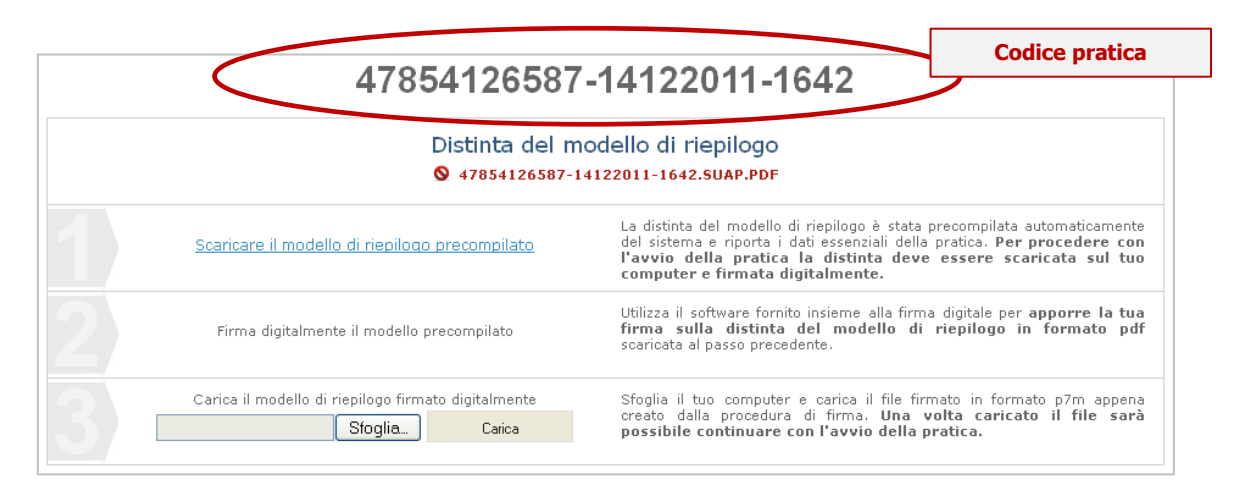

Dopo aver ricaricato il modello di riepilogo firmato, la maschera apparirà come nella figura di seguito.

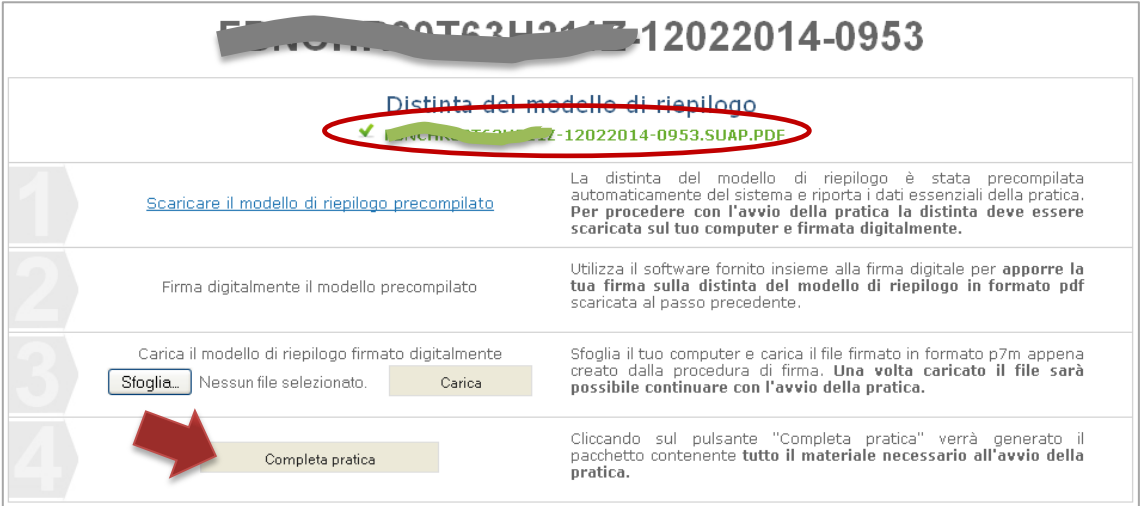

Selezionando il bottone "Completa pratica" il sistema genera l'archivio .zip contenente il modello di riepilogo in formato xml ed in formato pdf e tutti i documenti caricati nella fase precedente (come disposto dall'allegato tecnico al dpr 160 del 2010) e fornisce le ultime informazioni per l'invio.

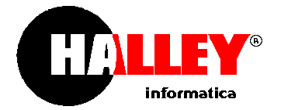

A questo punto è necessario cliccare sul link "questo indirizzo" per SCARICARE l'archivio .zip che contiene la pratica e inviare tramite la propria casella PEC un'email all'indirizzo dello sportello SUAP+E indicato dal sistema.

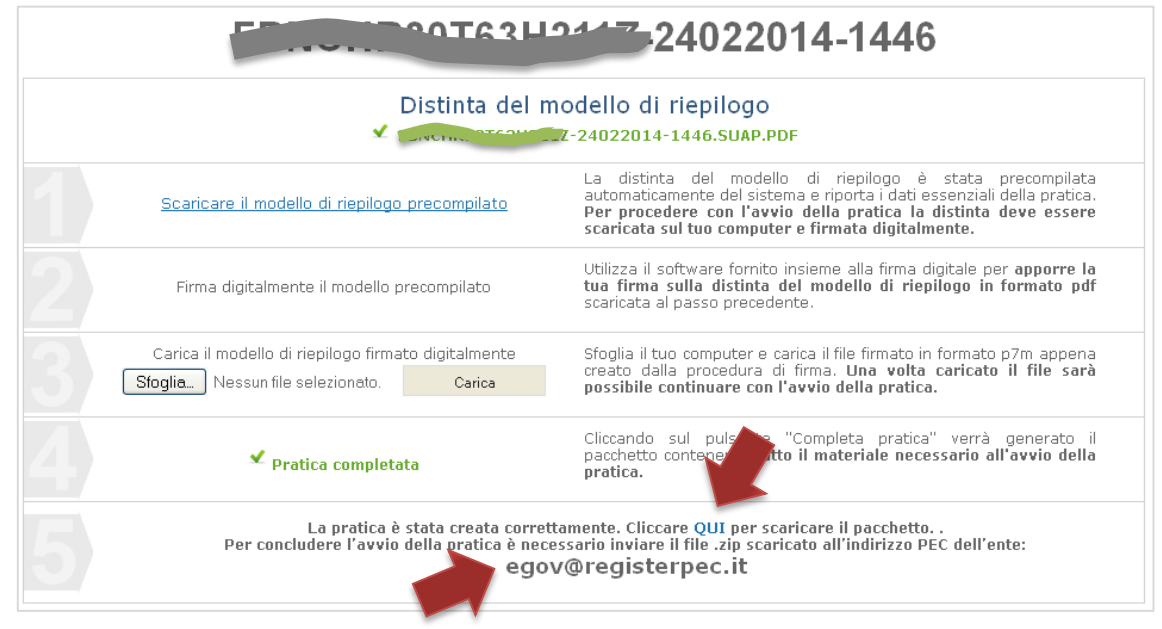

# **Il richiedente dovrà inviare l'archivio scaricato all'indirizzo PEC del SUAP+E proposto. La ricevuta dell'ente certificatore della PEC sarà valida per la decorrenza dei termini del procedimento.**

Se la pratica in oggetto riguarda le attività produttive e l'utente ha selezionato "Si" alla domanda "Scia contestuale alla Comunicazione Unica?" il passo numero 5 indica di scaricare la pratica e presentarla utilizzando il sistema ComUnica, fornendo il link per il collegamento.

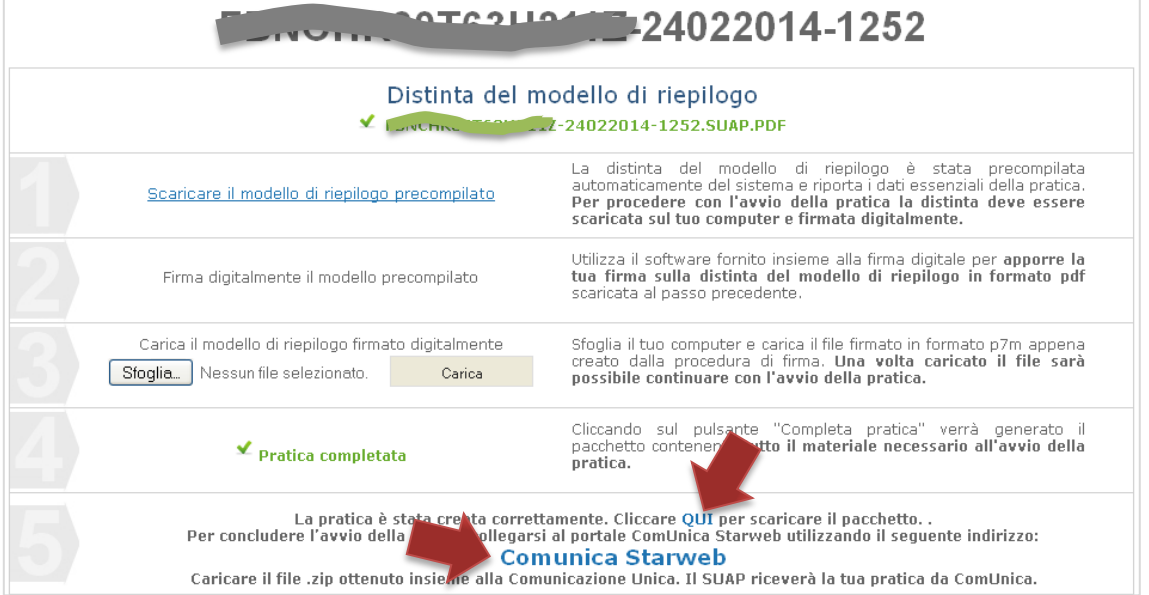

# **Sarà il sistema Starweb a rilasciare la ricevuta e provvedere all'inoltro immediato al SUAP di competenza.**

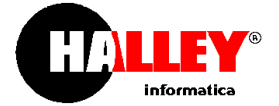

# 6.1.4 Gestione pratiche, stati delle pratiche del richiedente e consultazione dettagli

Accedere nell'area "**Gestione pratiche**"; se l'utente è registrato dovrà soltanto inserire le proprie credenziali di accesso, altrimenti vedere le indicazioni per la registrazione precedentemente descritte (Registrazione utente)

In questa sezione sono presenti tutte le pratiche che l'utente ha predisposto ed inviato al SUAP+E.

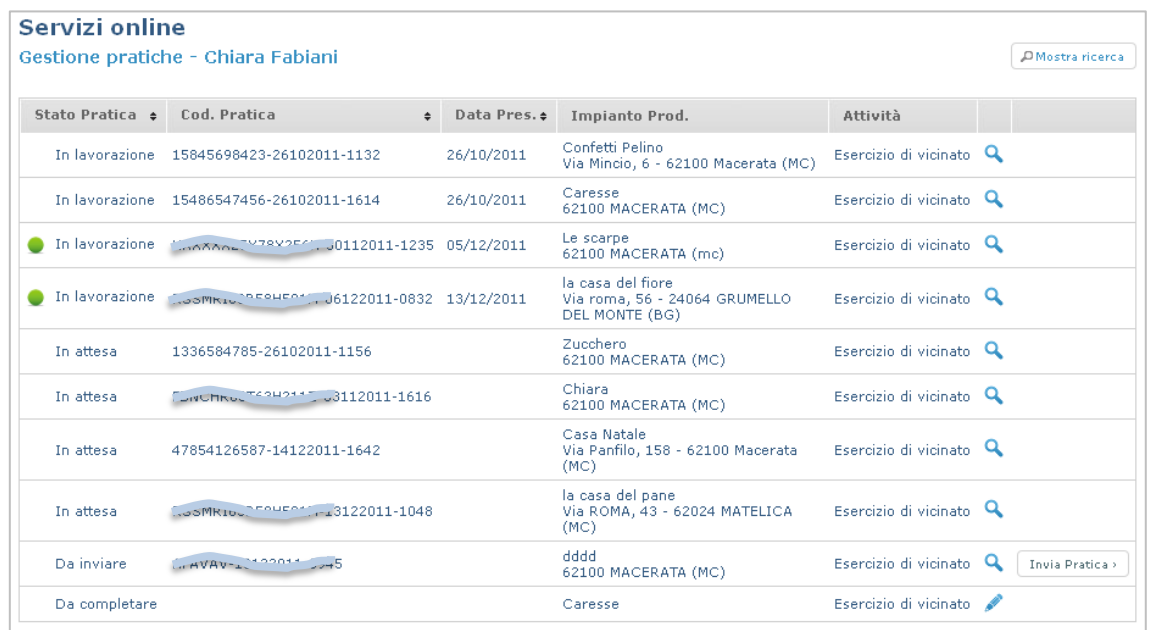

Le pratiche si possono trovare in diversi stati:

**Da completare**: la pratica è modificabile (non sono presenti né il codice pratica né la data di presentazione); selezionare l'icona per proseguire con la compilazione; selezionare l'icona per eliminare la pratica.

**Da inviare**: la pratica non è più modificabile (è presente il codice pratica, non c'è la data di presentazione); selezionare l'icona **per eliminare la pratica.** 

attraverso l'icona si possono visualizzare le informazioni inserite nella pratica; utilizzando il bottone "**Invia pratica**" si può proseguire con l'inoltro della pratica al SUAP+E.

**In attesa**: la pratica è stata inoltrata al SUAP+E (è presente il codice pratica, non c'è la data di presentazione); si attende che l'operatore dello sportello la visioni ed avvii il procedimento.

**In lavorazione**: il procedimento è stato aperto dall'operatore (sono presenti sia il codice pratica che la data di presentazione); per visionare lo stato di avanzamento della pratica selezionare il bottone verde ( $\bullet$ ).

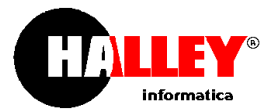

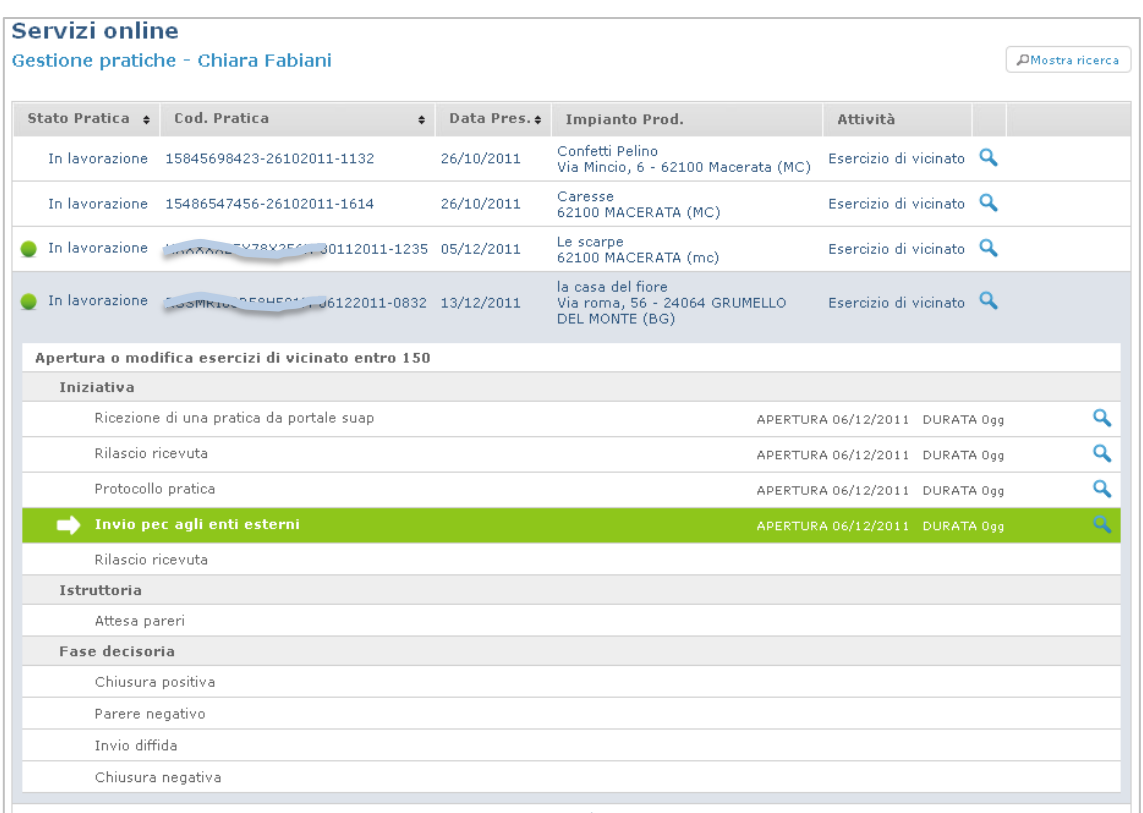

Per **visualizzare il dettaglio della fase** selezionare l'icona **Q** per tutte le fasi gestite dall'operatore.

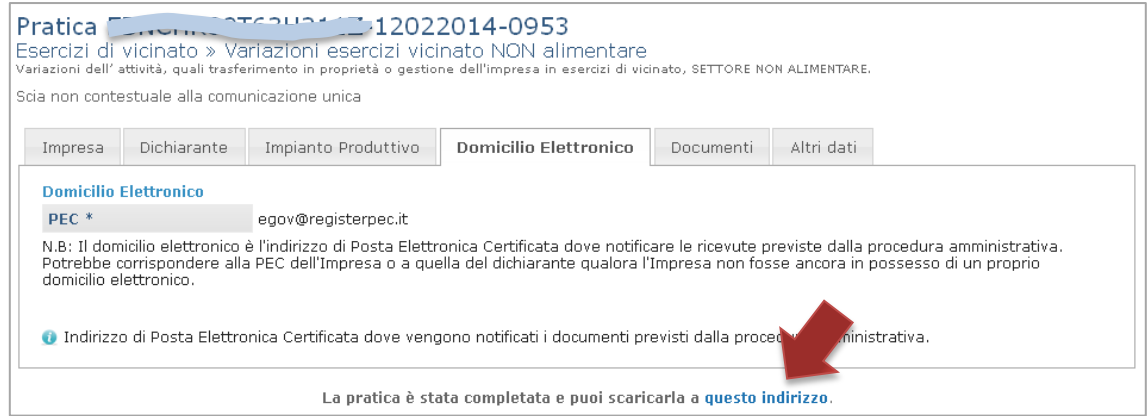

Sotto alla visualizzazione dei dati è sempre presente il link dove scaricare l'archivio della pratica.